## **iSmartView**

(**For Android**)

# **User manual**

(**For** B/L/H/M series)

2013-02 REV1.0

#### 1. iSmartView summary

iSmartView (for android) is an application software based on Android OS, suitable for android mobile phone or tablet PC, support android 2.3.0 and 4.0; The iSmartView has the following functions:

- ♦ Support B/L/H/M series ip camera;
- ♦ Support for view video, monitor sound, talk, PTZ control and snapshot etc;
- ♦ Support for search and add the device in LAN;
- ♦ Support for visit the device by DDNS;
- ♦ Support for edit and manage the device.

#### **2. Obtain the software**

- ♦ Obtain the "iSmartView" from attached CD.
- ♦ Search and download the "iSmartView" from Google Play.

### **3. Installation**

Download "iSmartView" to mobile phone and install it. Finish the installation, it will display the icon as below:

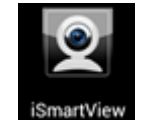

Tips: Please ensure to finished network setting as ip camera's user manual and can visit it by LAN or WAN before using the iSmartView.

## **4. Operation**

- 1. Click the icon at figure 1 to launch the "iSmartView", and then display welcome picture as figure 2;
- 2. Add device (prompt "Are you sure to add camera?" when first use), as figure 3;

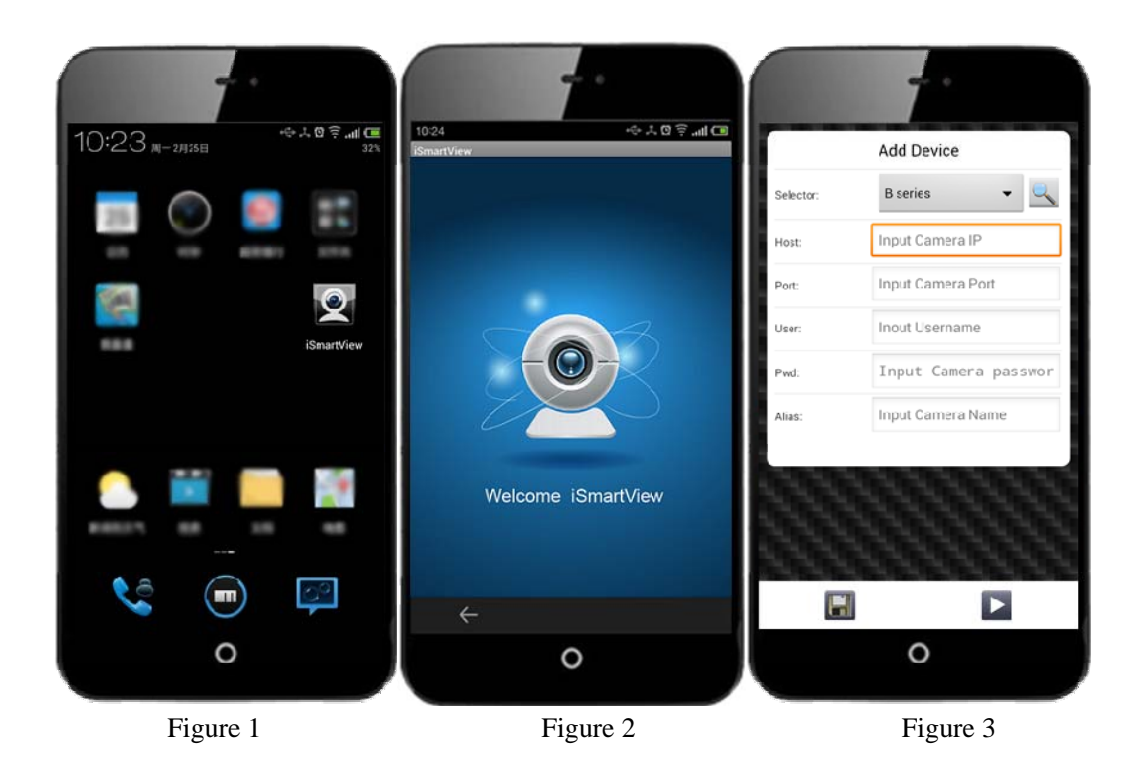

There are two way for adding device, that is add manually and search to add automatically.

#### ☆ **Add device manually as the following step, example of figure 4:**

- a) Select: select correct product series you want to add;
- b) Host: input DDNS or LAN ip address;
- c) Port: input http port of the camera
- d) User: input username of the camera
- e) Pwd: input camera password
- f) Alias: input camera name

**Add Device** 

| Selector: | <b>B</b> series    |
|-----------|--------------------|
| Host:     | 000lyza.nwsvr1.com |
| Port:     | 1026               |
| User:     | admin              |
| Pwd:      |                    |
| Alias:    | IPcamera           |

Figure 4

#### ☆ **Search to add device automatically as below, example of figure 5:**

- a) Click button, it will pop up device list searched when searching camera in LAN;
- b) Select the camera you want to add, will display it as figure 6, click button, finish to add camera successfully, as figure 7;

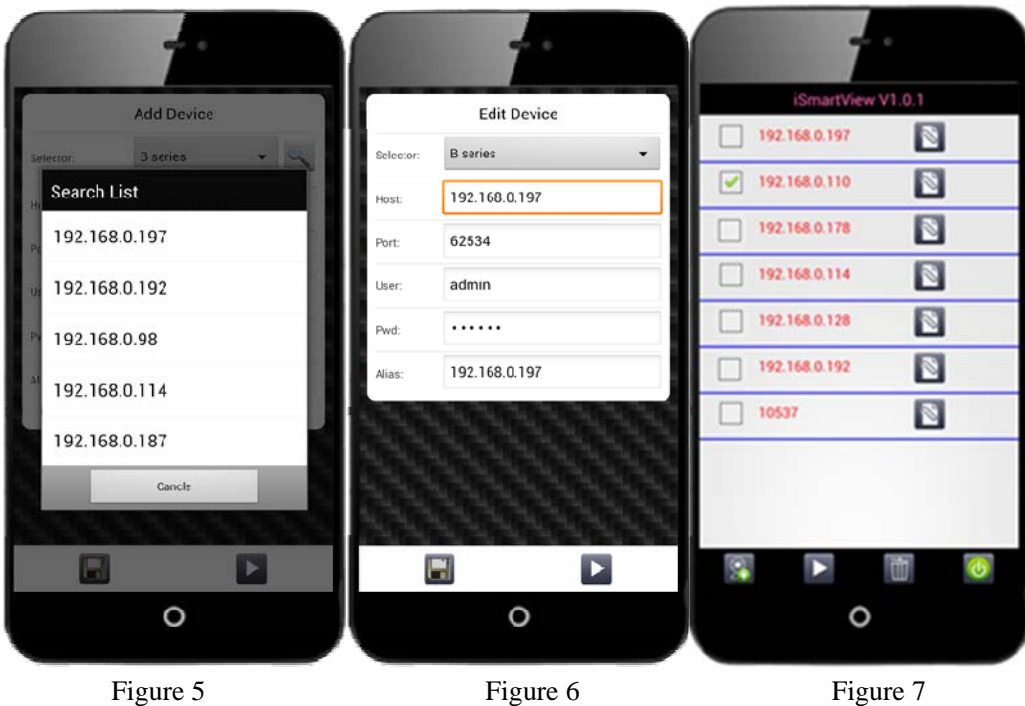

3. Manage the device

In Figure 7,  $\boxed{\ }$   $\boxed{\ }$   $\boxed{\ }$   $\boxed{\ }$   $\boxed{\ }$  these buttons mean edit, add, play, delete, quit. Please ticked a device at device list at first when operating edit, play and delete.

- 4. Play control
	- a) Ticked the camera you want to play, click button to enter play interface as figure 8. You can ticked max 4 cameras at same time, but H.264 product only can ticked a camera.

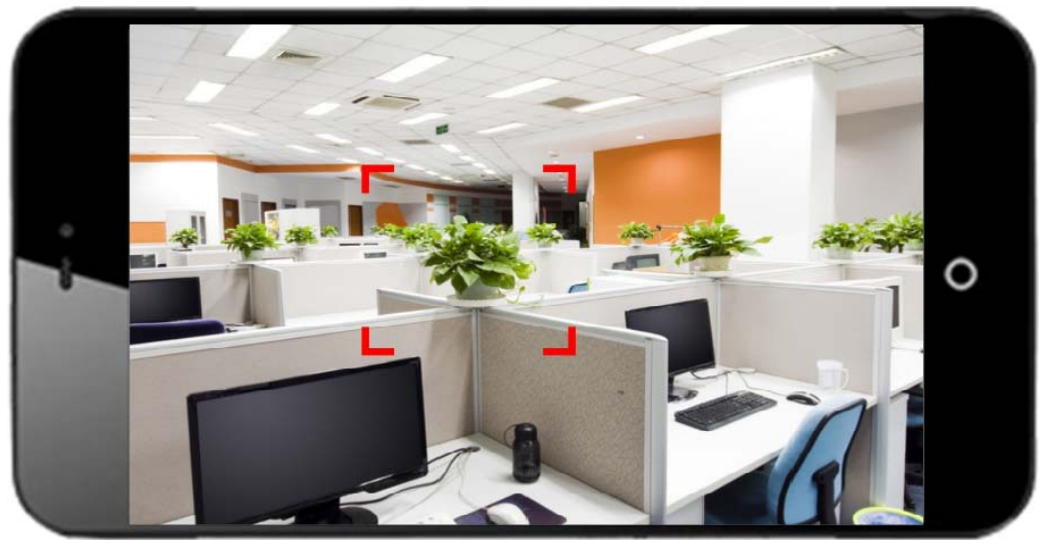

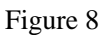

b) Click the picture, it will display these buttons as below, you can perform the function for PTZ control, snapshot, monitor, talk.

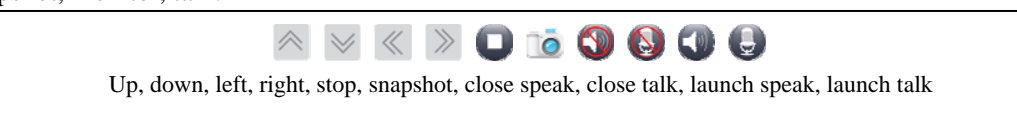